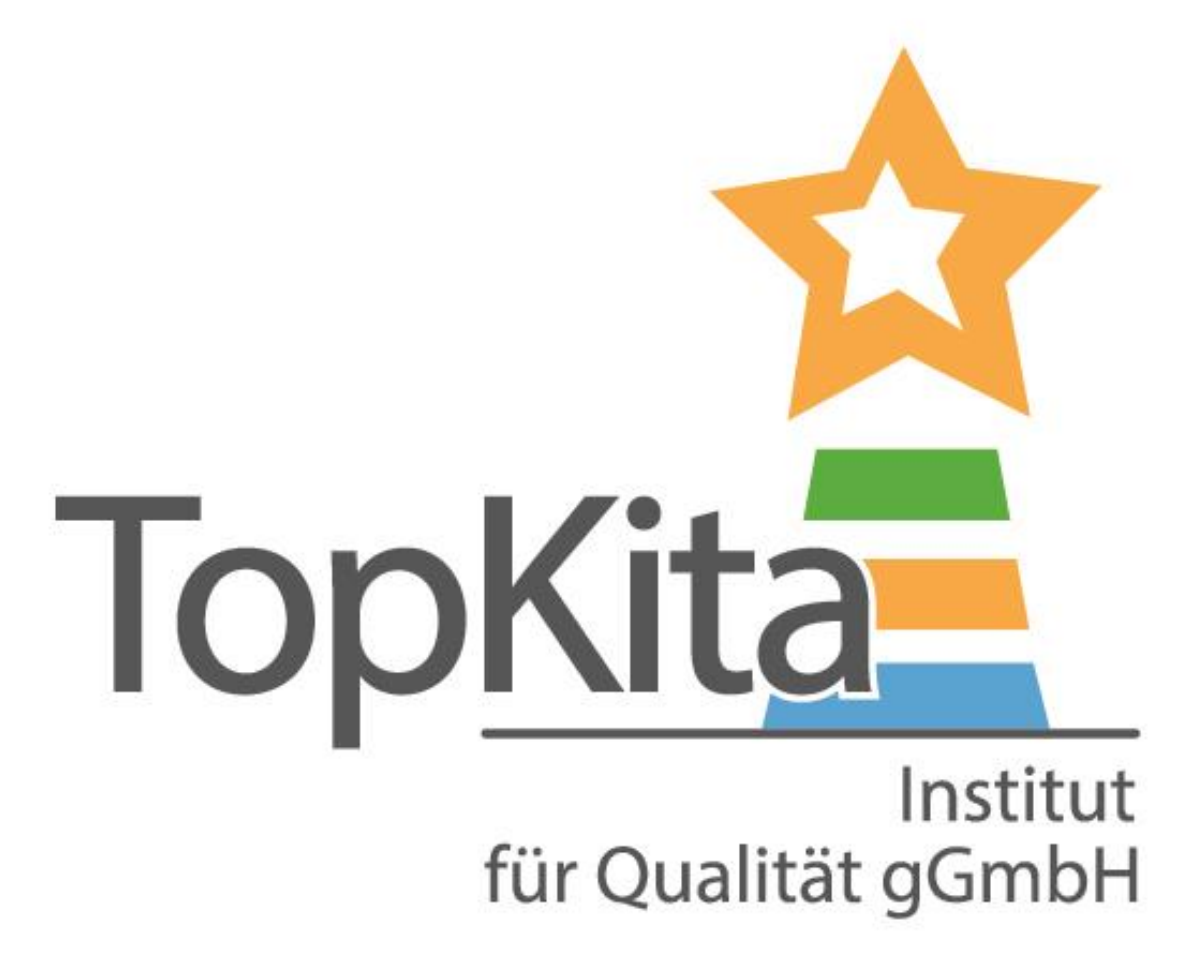

## Selbstevaluation

**TopKita** 

## in der Komfortversion

#### **Die TopKita Selbstevaluation in der Komfortversion**

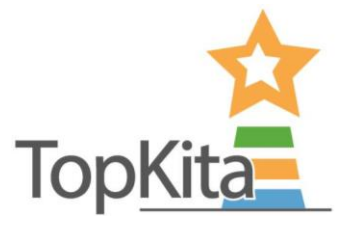

Vorbereitung zur Nutzung der Komfortversion:

"Mitarbeiter einladen"

- Die Teamleitung kann im Backend über den gleichnamigen Menüpunkt die KollegInnen per versenden des Einladungslinks der eigenen Kita zuordnen und dazu einladen, sich Accounts anzulegen.
- Dies muss vor Beginn der Selbstevaluation passiert sein.

#### **Backend - Startseite**

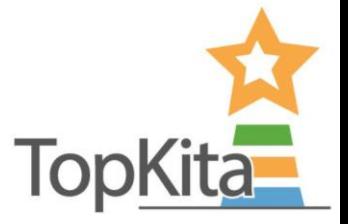

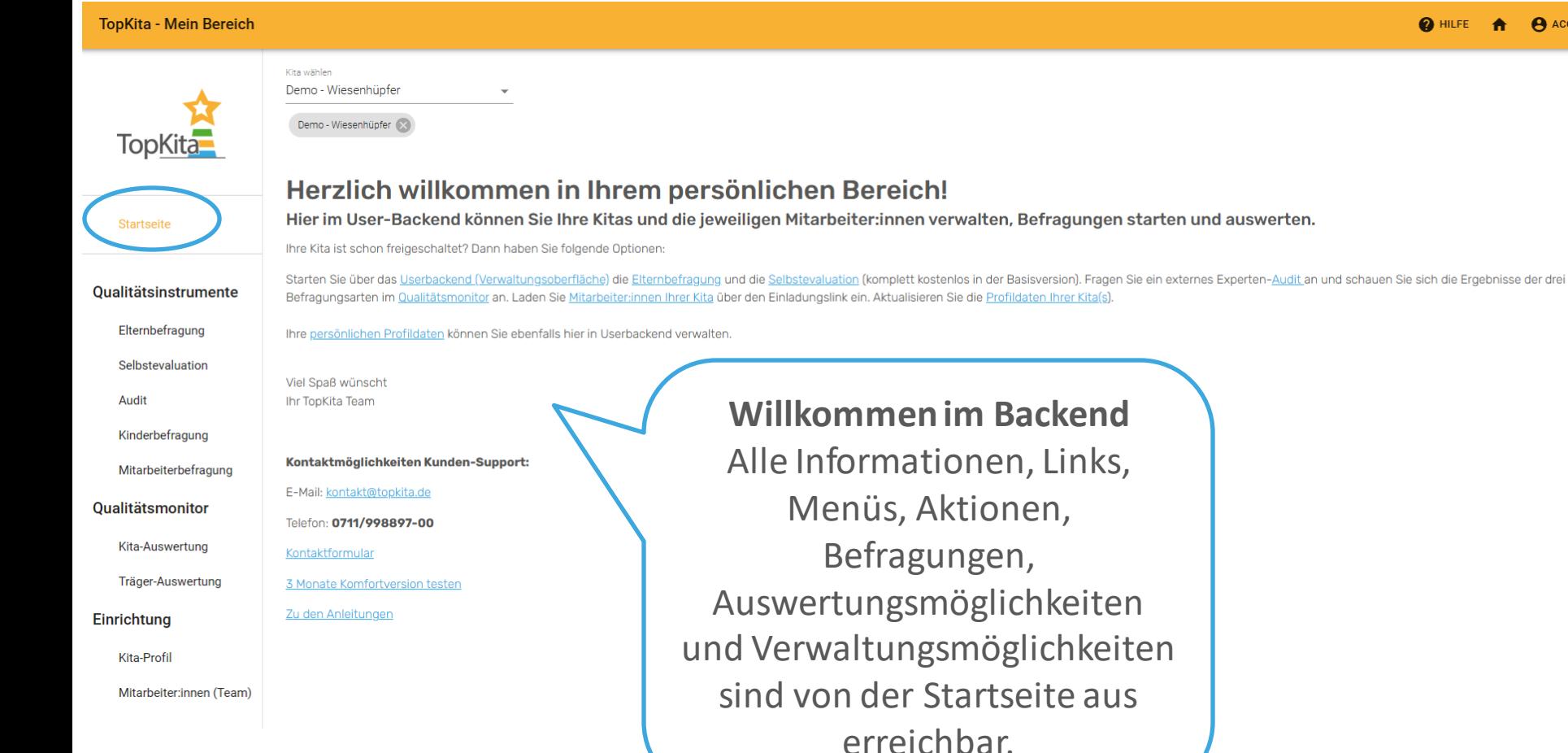

## **Anlegen der Selbstevaluation in der Komfortversion**

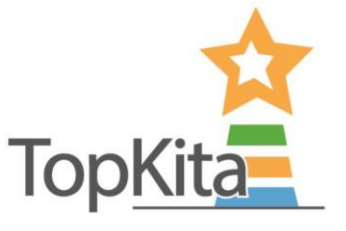

1. Login

Kita-Auswertung

2. Menü: "Selbstevaluation"

- 3. Kita auswählen
- 4. "Selbstevaluation anlegen"

**TopKita - Mein Bereich O** HILFE **A** ACCOUNT Kita wählen Demo - Wiesenhüpfer Demo - Wiesenhüpfer **TopKita INFO SELBSTEVALUATION ANLEGEN Startseite** Ø **Aktionen Ergebnis** Kita **Name** Erstellt  $\downarrow$ **Offen bis Oualitätsinstrumente** abc Filter... abc Filter abc Filter. Filter... abc Filter...  $a\overline{b}c$ Filter..  $=$ Elternbefragung  $\bigstar$   $\bigstar$   $\bigstar$   $(3.9)$  Demo - Wiesenhüpfer ÖFFNEN Umfrage Juni 2023 20.06.2023 20.06.2023 田 Selbstevaluation ÖFFNEN Demo - Wiesenhüpfer Februar 2023 24.02.2023 30.03.2023 田 Audit **A A A A (3.1)** Demo - Wiesenhüpfer ÖFFNEN Herbst 2022 19.09.2022 18.09.2022 图 Kinderbefragung Mitarbeiterbefragung Rows per page:  $10 1-3$  of  $3$  $1 \rightarrow$  $\epsilon$ Qualitätsmonitor **TABELLE EXPORTIEREN (CSV)** 

#### **Anlegen der Selbstevaluation in der Komfortversion**

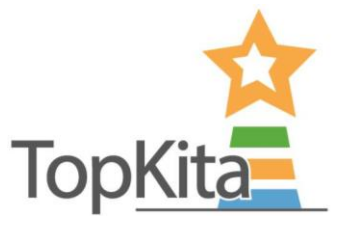

**Neue Selbstevaluation anlegen** 

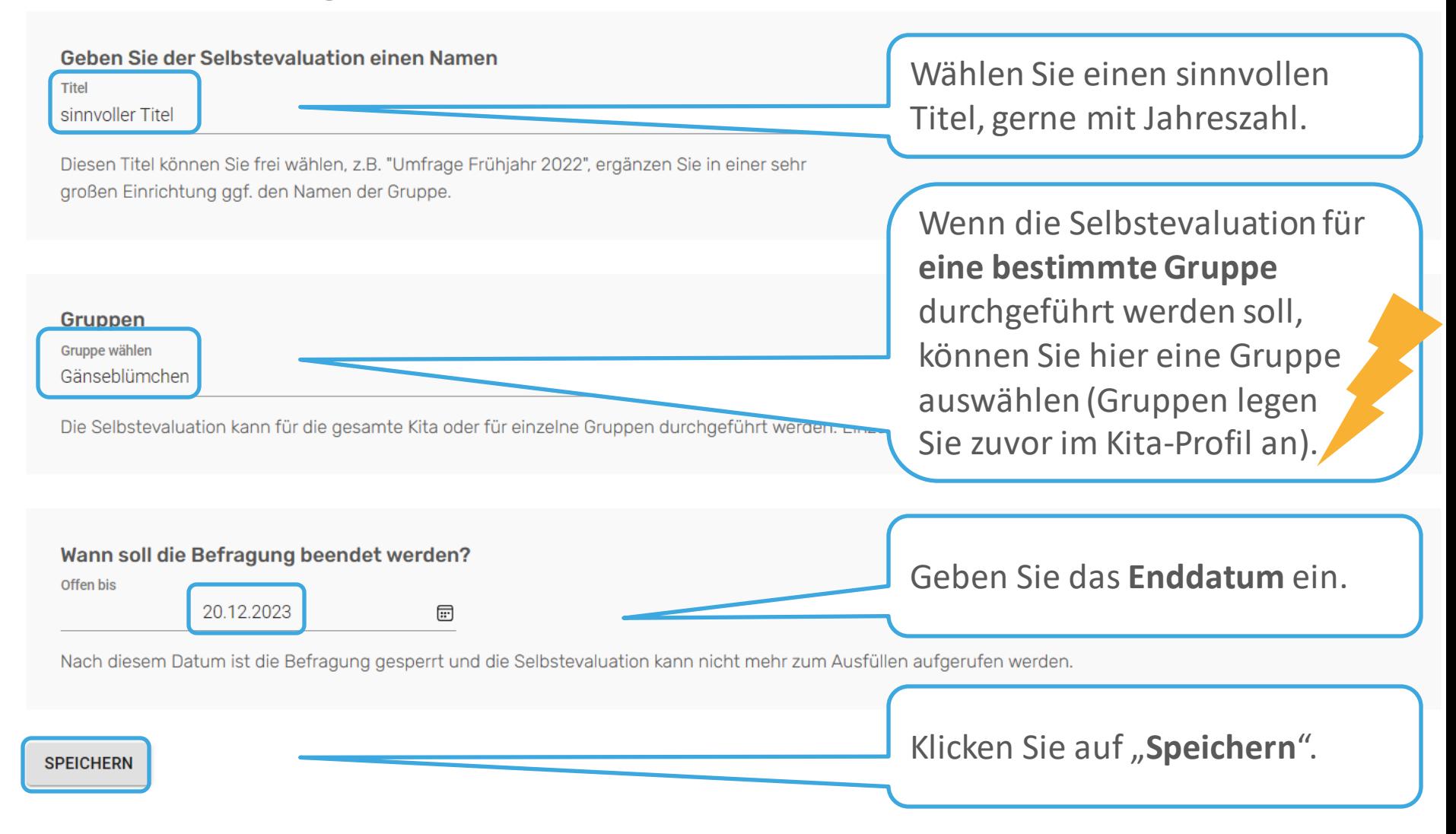

#### **Anlegen der Selbstevaluation** in der Komfortversion

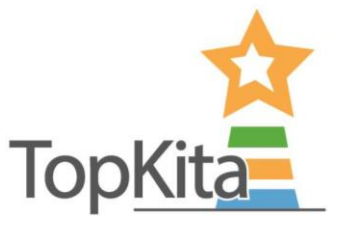

Klicken Sie den Butten "Direkt zur Umfrage" um die Selbstevaluation zu öffnen.

In der Komfortversion verteilen Sie vor dem Beantworten zunächst die Bildungsbereiche an die jeweiligen Bildungsbereichsverantwortlichen samt Stellvertreter:innen.

Kita wählen

Demo - Wiesenhüpfer

Demo - Wiesenhüpfer

sinnvoller Titel Selbstevaluation vom 06.12.2023 - Demo - Wiesenhüpfer - Gänseblümchen

#### **Basisversion:**

• Klicken Sie den Button "DIREKT ZUR UMFRAGE" um zu den Fragen zu gelangen.

#### Komfortversion:

- . Klicken Sie den Button "DIREKT ZUR UMFRAGE" und verteilen Sie anschließend die Bildungsbereiche im Team.
- . Tipp: Zuvor müssen Sie Ihr Team über "Mitarbeiter:innen einladen" der Kita hinzugefügt haben.
- · Speichern Sie ganz unten.
- · Klicken Sie in die Bereiche, die Sie sich selbst zugewiesen haben, um mit der Beantwortung zu starten.
- · Kolleg:innen sehen an dieser Stelle nur die eigenen Bereiche.

**DIREKT ZUR UMFRAGE** 

## . **Verteilen der Bildungsbereiche**

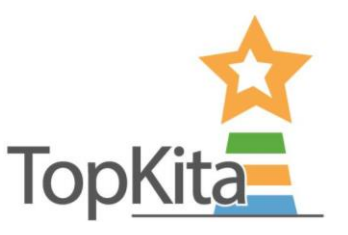

Ordnen Sie die Bildungsbereiche zu. Klicken Sie dazu in die Felder um eine Liste aller auswählbaren Mitarbeiter:innen zu bekommen.

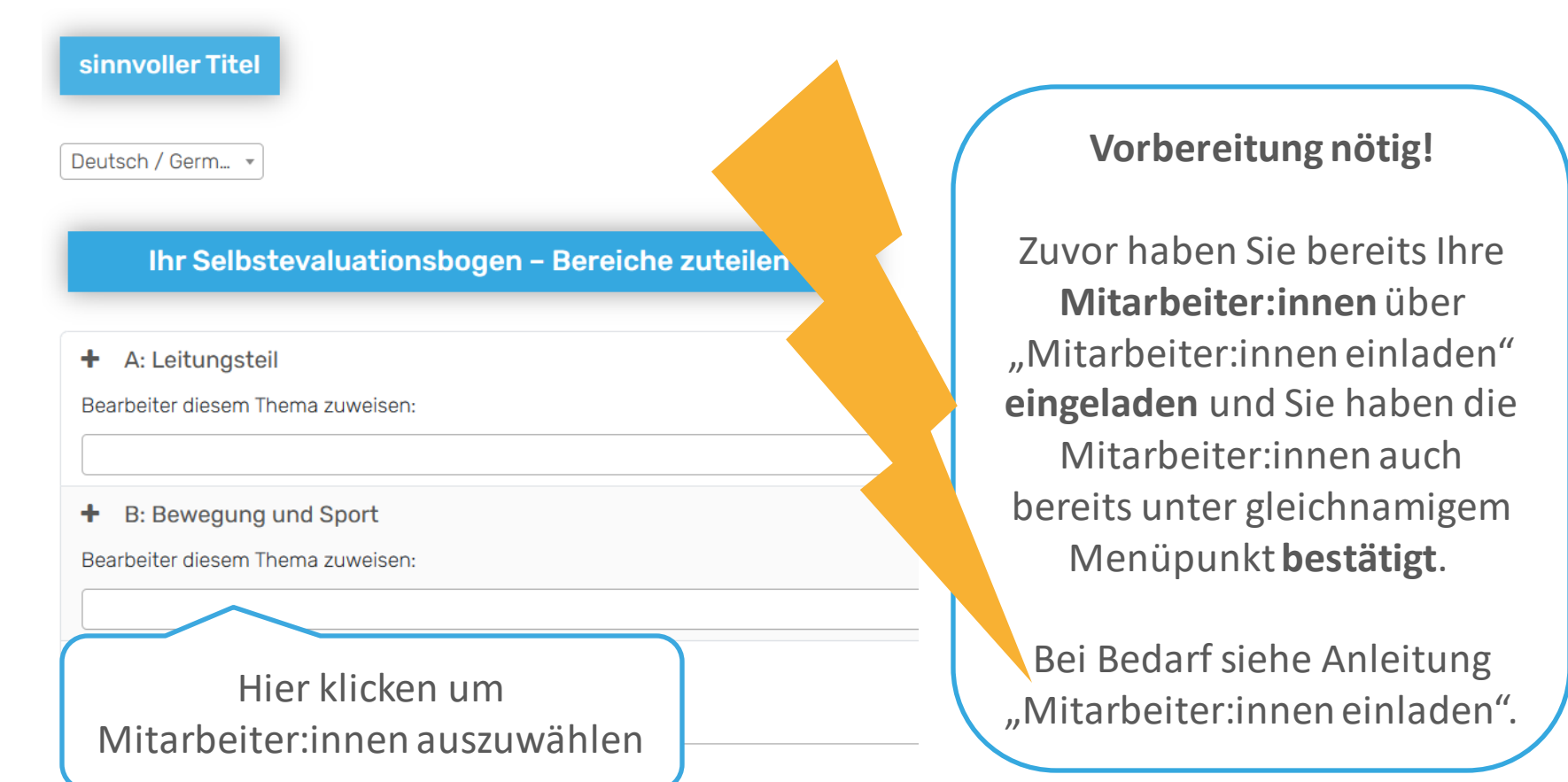

#### **Verteilen der Bildungsbereiche**

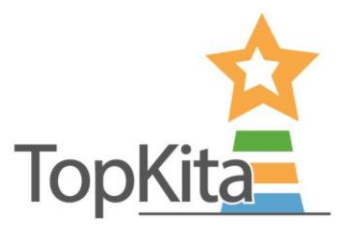

Ordnen Sie Ihren Ihre Mitarbeiter:innen die Bildungsbereiche zu.

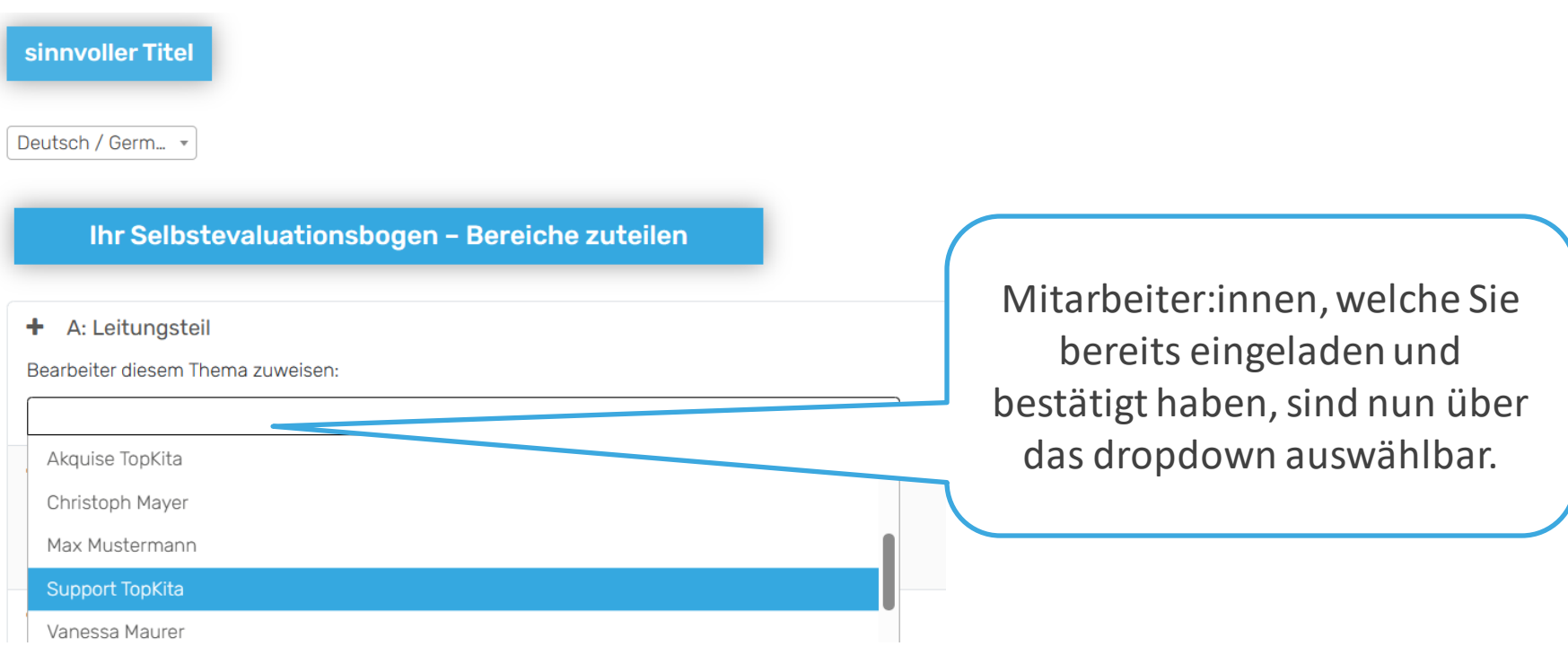

#### **Verteilen der Bildungsbereiche**

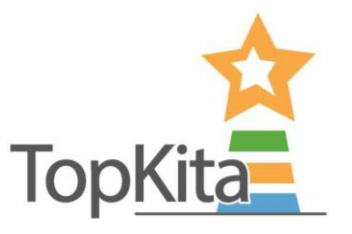

Wenn alle Bildungsbereiche an mindestens eine:r Mitarbeiter:in verteilt wurden, drücken Sie die Schaltfläche "Speichern".

Alle eingetragenen Kolleg:innen erhalten eine E-Mail mit dem Link zum auszufüllenden Abschnitt in der Selbstevaluation.

#### 0: Interaktion ٠

Bearbeiter diesem Thema zuweisen:

\* Support TopKita

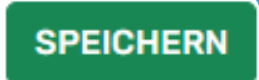

## Offnen der Fragen über den Link in der E-Mail

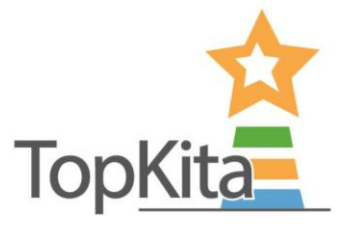

Beispiel der generierten E-Mail welche nach drücken der Speichern-Schaltfläche automatisch an die zugeteilten Mitarbeiter:innen versendet wird:

TopKita: Neue Themen in der Selbstevaluation zur Bearbeitung

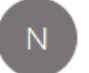

noreply@topkita.de An weyrauch.tim@gmail.com

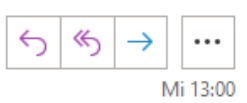

Liebe Mitarbeiterin, lieber Mitarbeiter,

wir wollen mit Hilfe einer Selbstevaluation die Qualität der Arbeit in unserer Einrichtung überprüfen. Mit dieser E-Mail wird jede Mitarbeiterin und jeder Mitarbeiter dazu aufgerufen, die Fragen des Bildungsbereiches zu beantworten, für den sie oder er die Verantwortung trägt.

Jeder beantwortet für sich die Fragen ihres/seines Bildungsbereiches. Die Links dahin finden Sie unten in dieser E-Mail. Nach Abschluss der Evaluation gehen wir das Ergebnis gemeinsam in der Teamsitzung durch und leiten passende Maßnahmen ab.

Ich bedanke mich im Voraus für Ihre ehrlichen Antworten und Ihre Bereitschaft die Qualität bei uns im Haus zu steigern.

Titel der Selbstevaluation: Sinnvoller Titel

Die Themen, die Ihnen zugewiesen sind:

- A: Leitungsteil
- E: Bauen, Werken, Konstruieren
- L: Vermittlung von Sinn, Werten und Religion

Herzliche Grüße Ihre Leitung

Klick auf den Link öffnet den Bildungsbereich für den der: die Kolleg:in zugeteilt wurde.

#### **Öffnen der Fragen über das Backend**

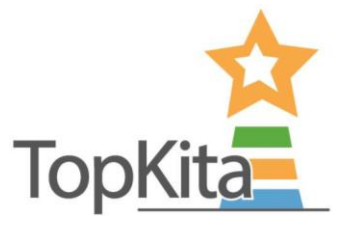

Die Bildungsbereiche bzw. die Fragen sind ebenso über das Backend zu erreichen. Sollte eine E-Mail mal nicht ankommen, auch nicht im Spam landen, macht das also gar nichts. Die Links zu den Fragen der Bildungsbereiche findet jeder für sich unter dem Menüpunkt "Selbstevaluation".

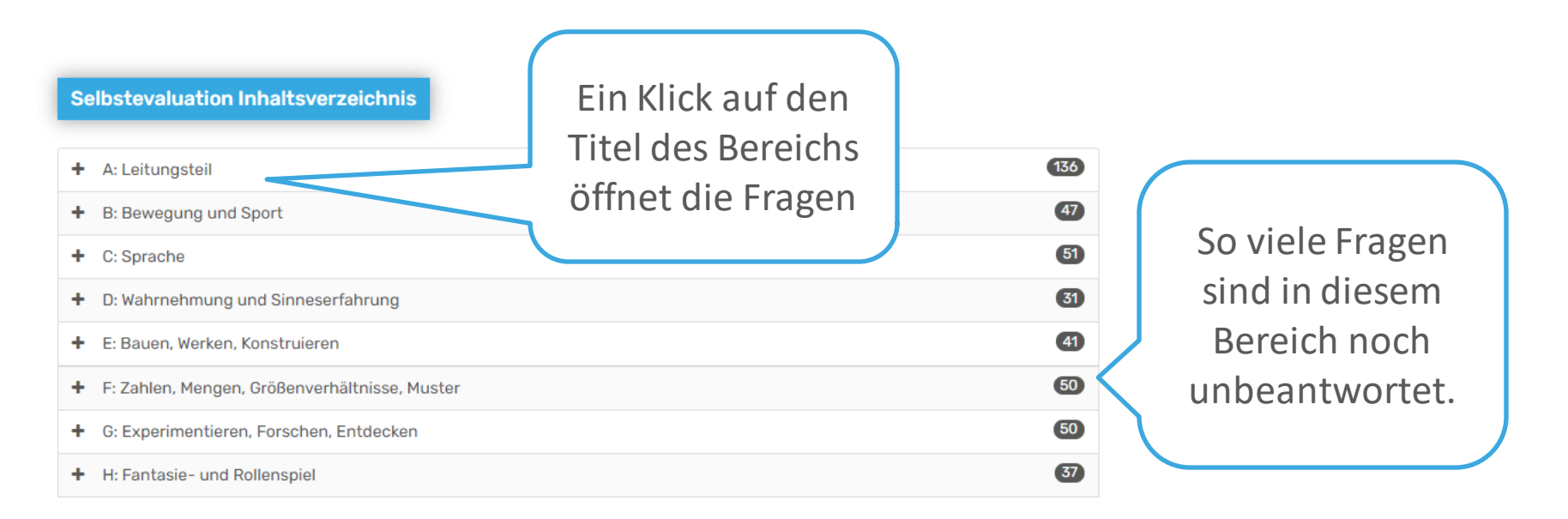

## **Die Leitung hat den Überblick**

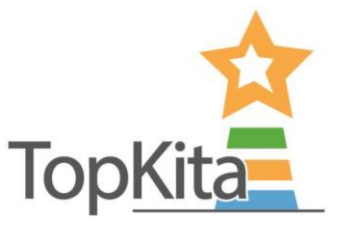

Als Teamleitung haben Sie stets den Überblick, wie weit Ihre Kolleg:innen mit der Beantwortung der Fragen vorangeschritten sind.

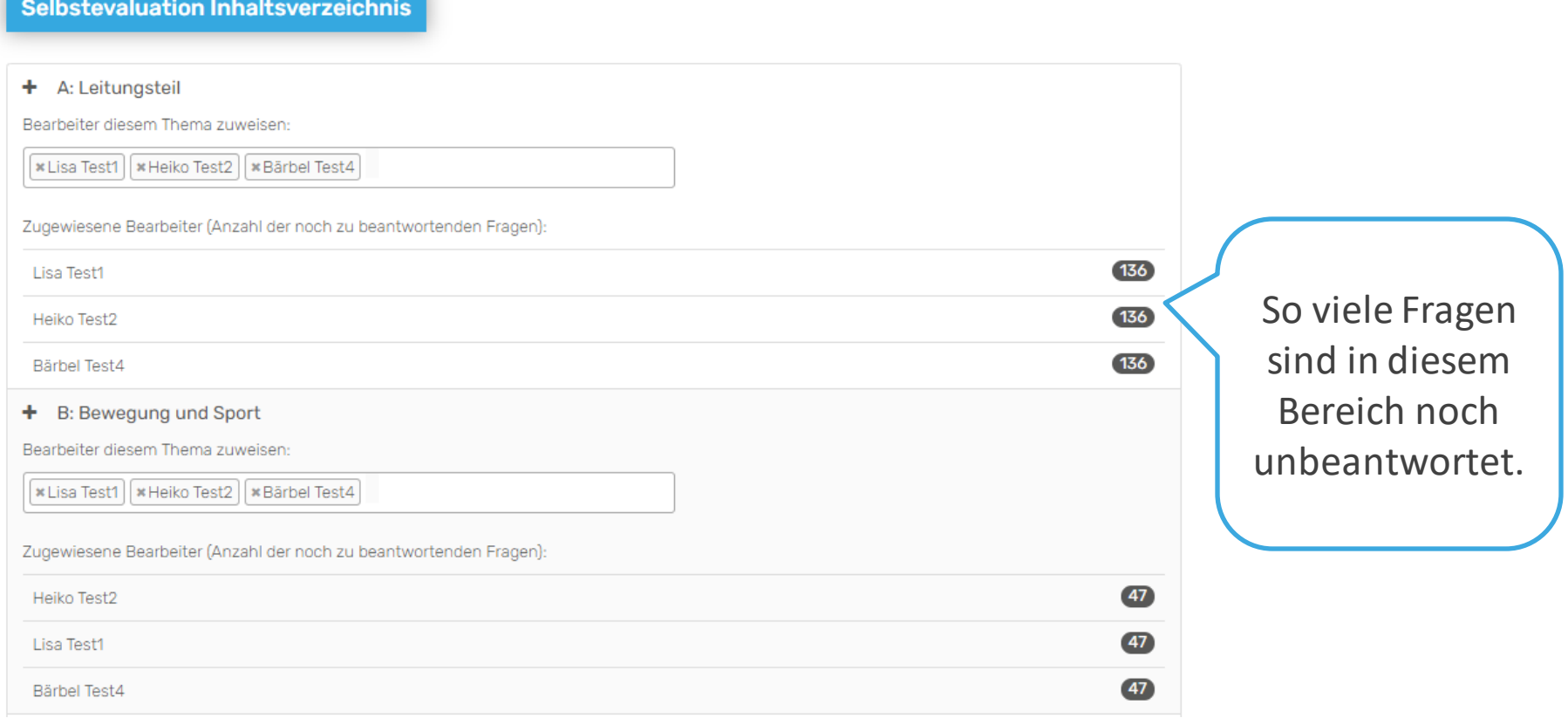

#### **Selbstevaluation auswerten**

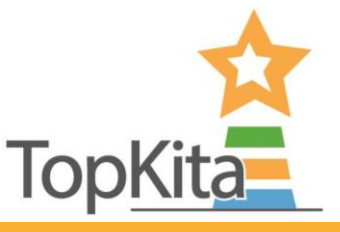

#### **TopKita - Mein Bereich A** ACCOUNT **O** HILFE Suchen Sie die Selbstevaluation die Sie Kita wählen Demo - Wiesenhüpfer auswerten wollen, indem Sie die Filter Demo - Wiesenhüpfer anwenden. Der Name der Evaluation TopKita kann hilfreich sein.**INFO** SELBSTEVALUATION ANLEGEN Startseite Ø Kita Erstellt + **Offen bis Aktionen Ergebnis Name Qualitätsinstrumente** abc Filter...  $a\overline{b}c$ Filter. Filter... abc Filter... abc Filter... abc Filter Elternbefragung ÖFFNEN Demo - Wiesenhüpfer sinnvoller Titel 06.12.2023 20.12.2023 田 Selbstevaluation  $\bigstar \bigstar \bigstar \downarrow \uparrow \downarrow$  (3.9) ÖFFNEN Demo - Wiesenhüpfer Umfrage Juni 2023 20.06.2023 20.06.2023 田 Audit  $\star \star \star \sim$   $(3)$ ÖFFNEN Demo - Wiesenhüpfer Februar 2023 24.02.2023 30.03.2023  $\overline{11}$ Kinderbefragung ÖFFNEN **XXXXXX**  $(3.1)$ Demo - Wiesenhüpfer Herbst 2022 19.09.2022 18.09.2022  $\boxplus$ Mitarbeiterbefragung **Qualitätsmonitor**  $10 1 \rightarrow$ Rows per page:  $1-4$  of  $4$  $\left\langle \right\rangle$ **TABELLE EXPORTIEREN (CSV)** Klicken Sie "öffnen" um die **Basis-Auswertung** in der Sterne-Ansicht zu öffnen.

#### **Selbstevaluation auswerten**

**TopKita - Mein Bereich** 

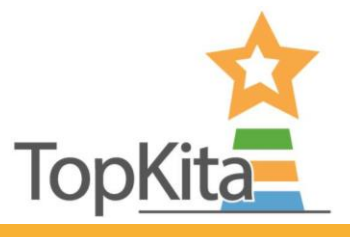

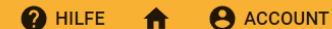

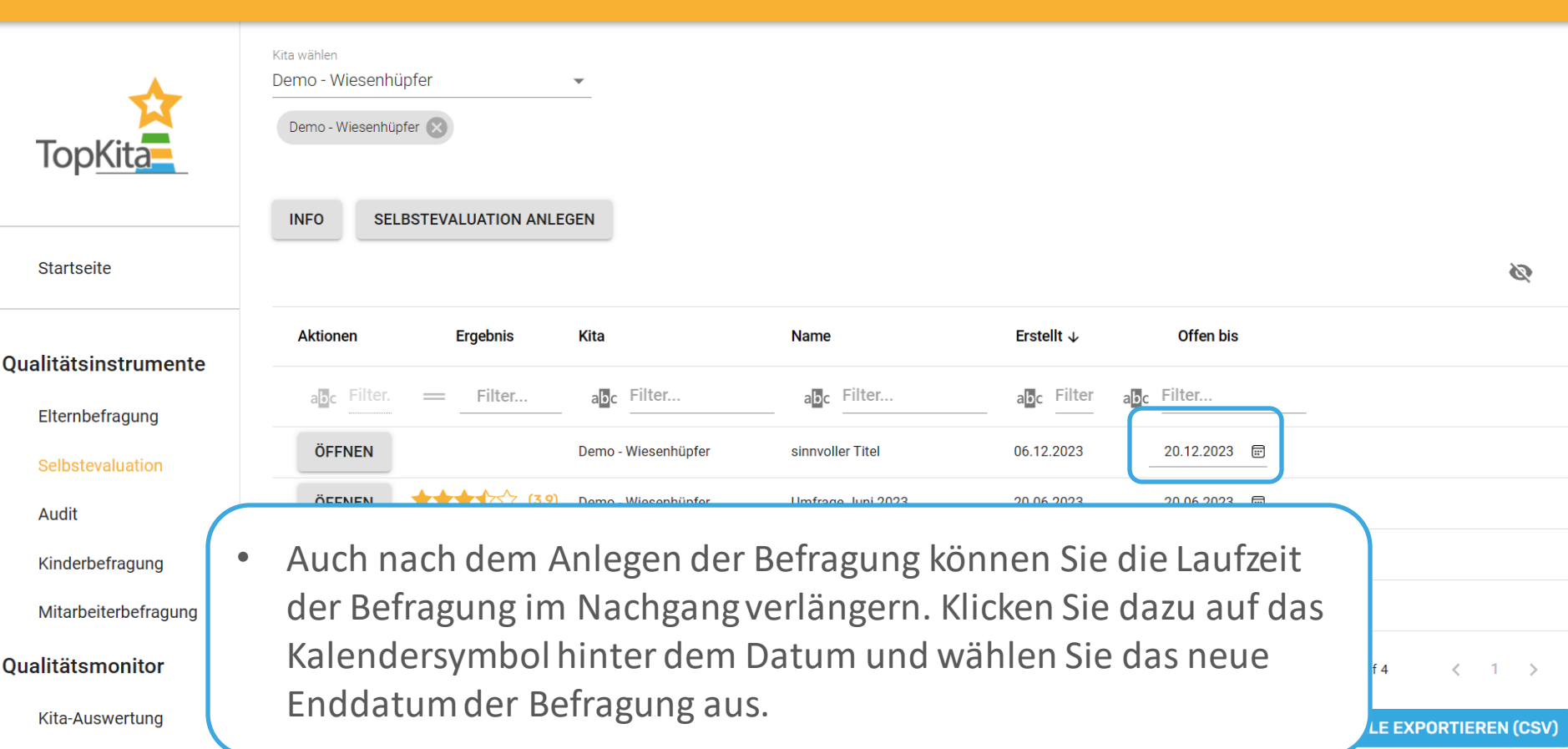

## **Selbstevaluation auswerten in der Basisauswertung**

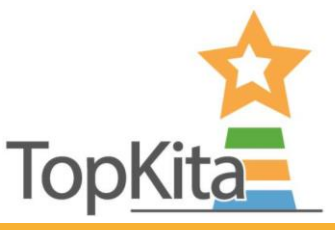

**A** ACCOUNT **2** HILFE

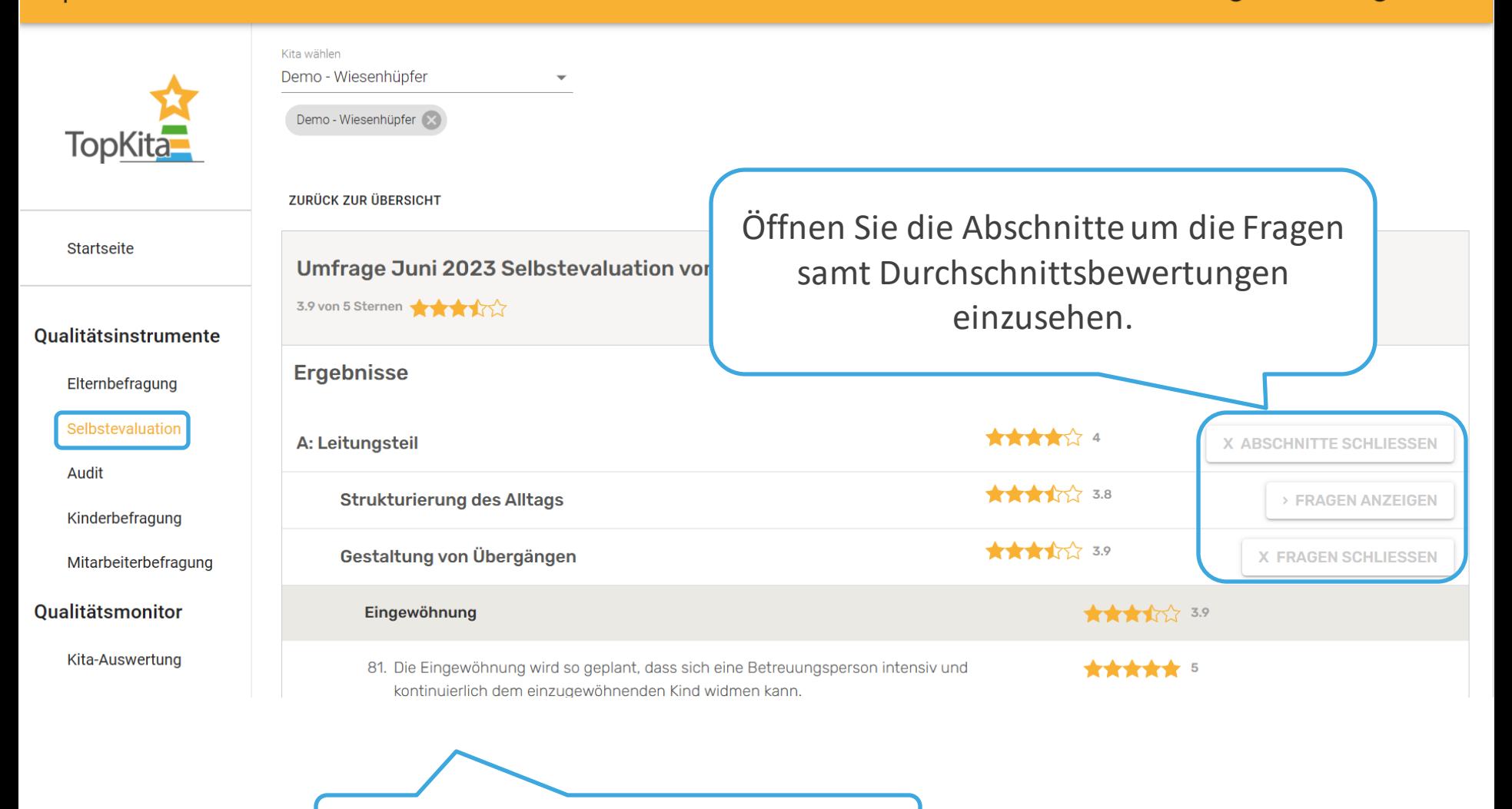

#### Auswertung Frage für Frage.

#### **Komfortauswertung im**

#### **Qualitätsmonitor**<br> **Qualitätsmo**nien

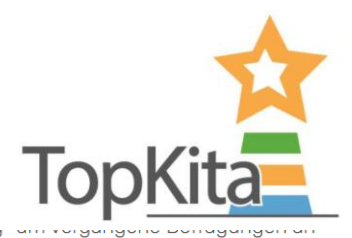

**Dungung** 

#### Qualitätsinstrumente

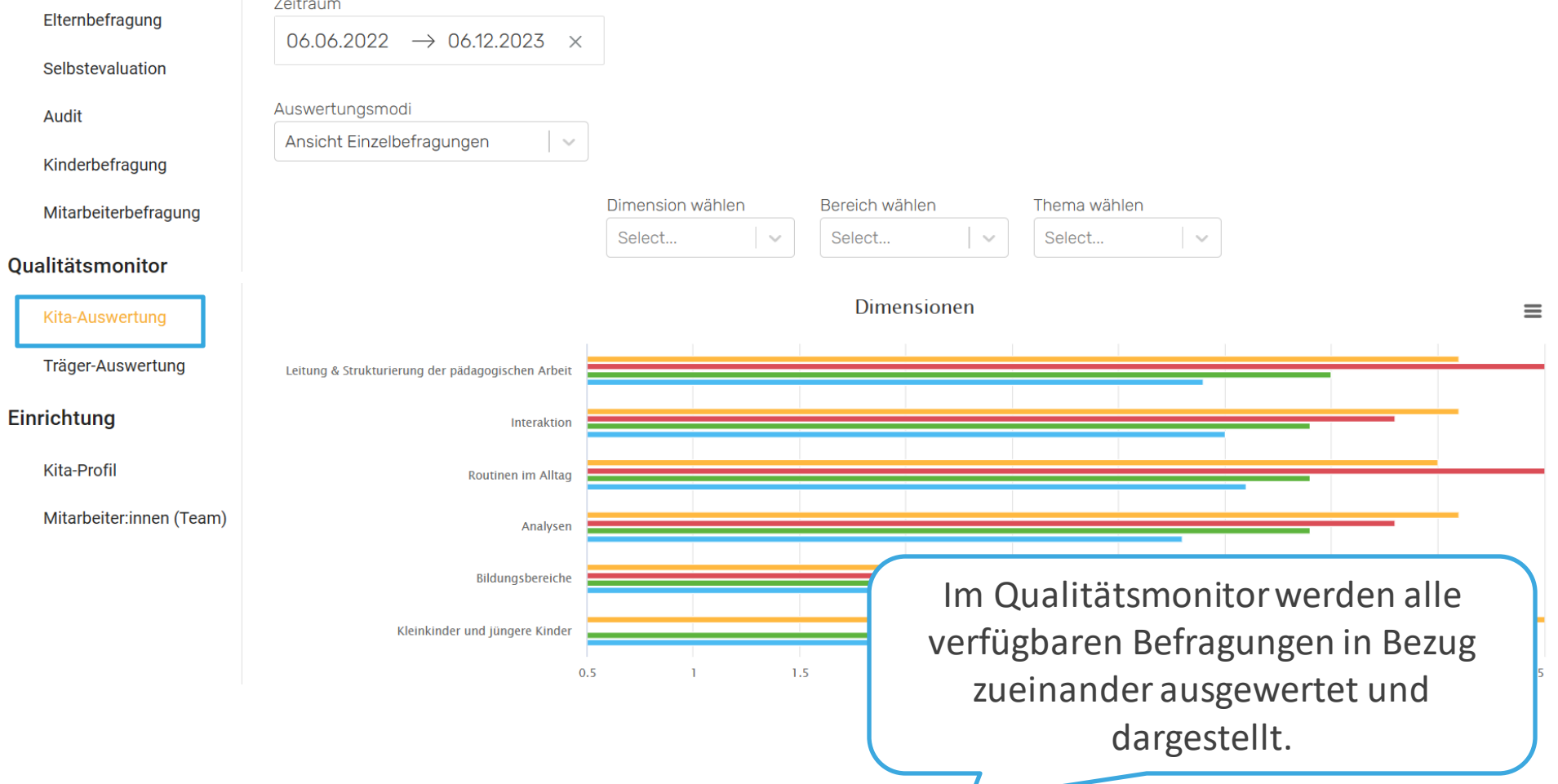

#### **Komfortauswertung im Qualitätsmonitor**

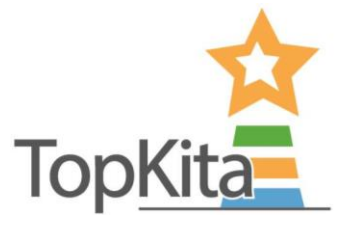

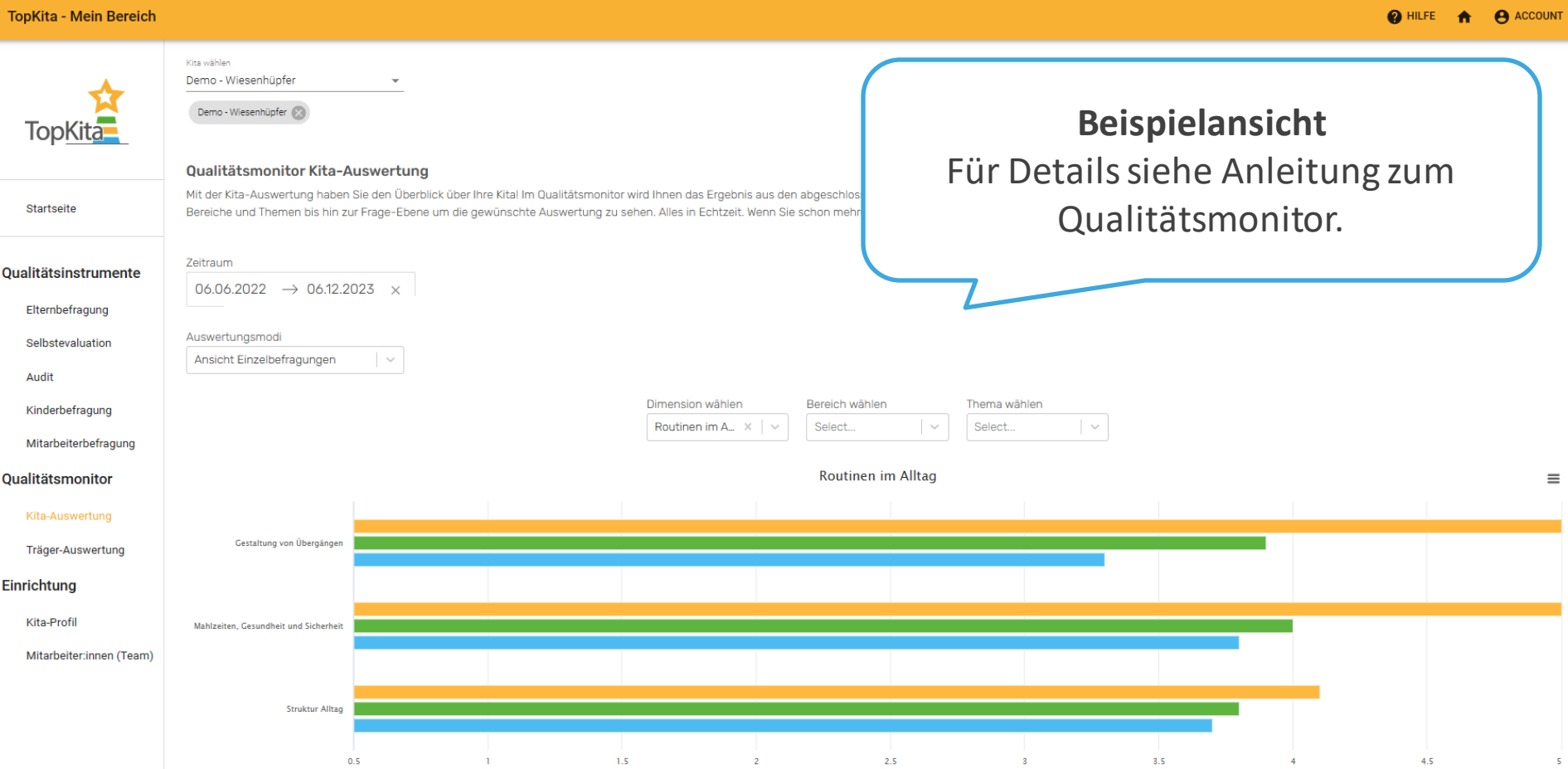

#### **Sie haben noch Fragen?**

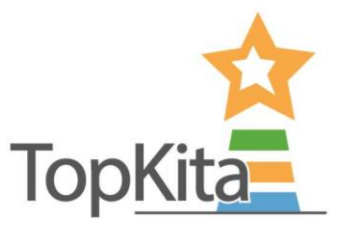

#### **Nehmen Sie Kontakt auf:**

**TopKita** Institut für Qualität gGmbH Wankelstraße 1 70563 Stuttgart Deutschland

+49 (0)711 99 88 97-00 kontakt@topkita.de https://www.facebook.com/TopKitaP ortal

# Vielen Dank!